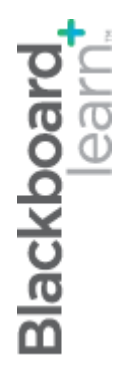

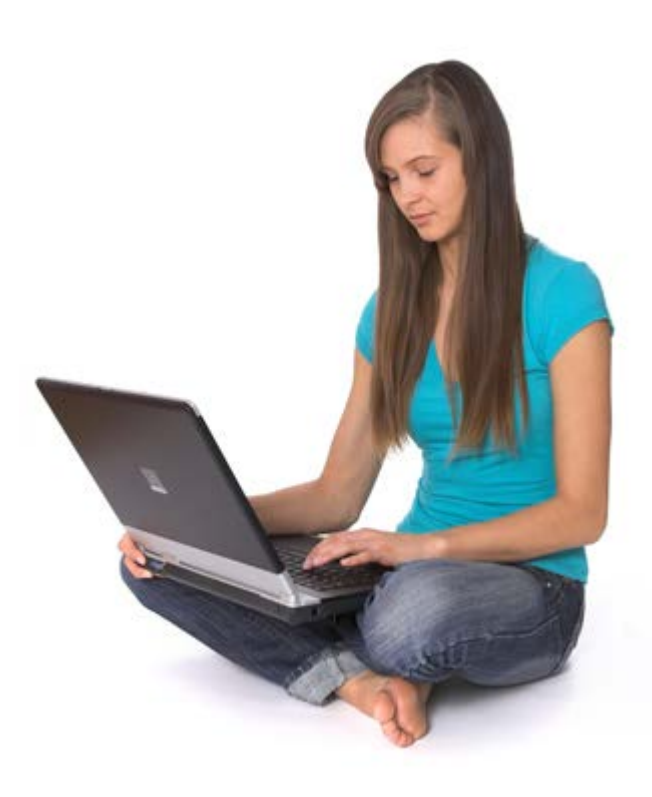

# Сигурно задание

**Blackboard Learn 9.1 Последна актуализация: януари 2013**

## Съдържание

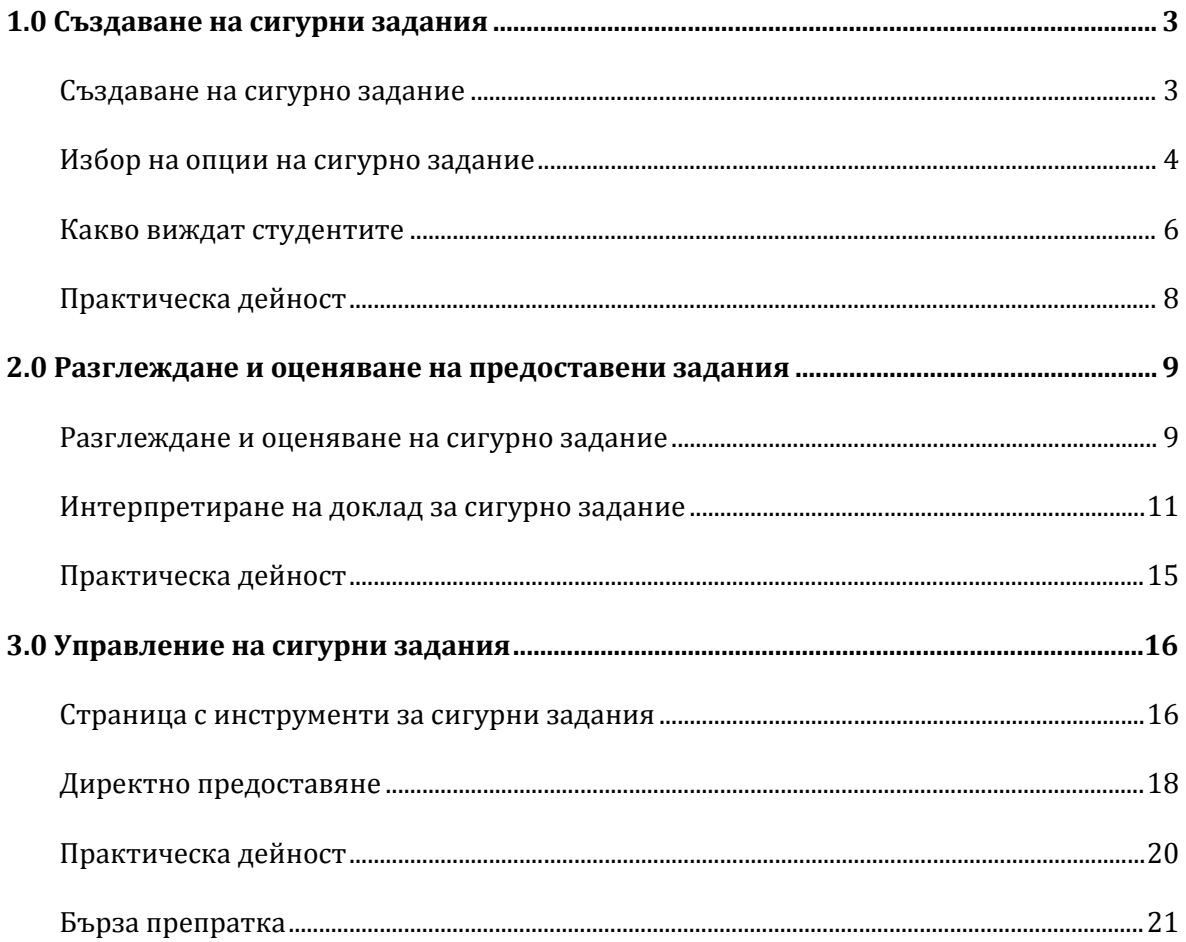

### **1.0 Създаване на сигурни задания**

### Създаване на сигурно задание

#### **БЪРЗИ СТЪПКИ: Създаване на сигурно задание**

- 1. Влезте в Зона на съдържание, където искате да добавите Сигурно задание. Уверете се, **Режим на редактиране** е **ВКЛЮЧЕН**.
- 2. В лентата за действия посочете към **Създаване на оценка,** за да влезете в падащия списък.
- 3. Изберете **Сигурно задание**.
- 4. На страницата **Създаване на елемент**, изпълнете страницата с помощта на таблицата на следните страници като ръководство.
- 5. Щракнете върху предоставяне.

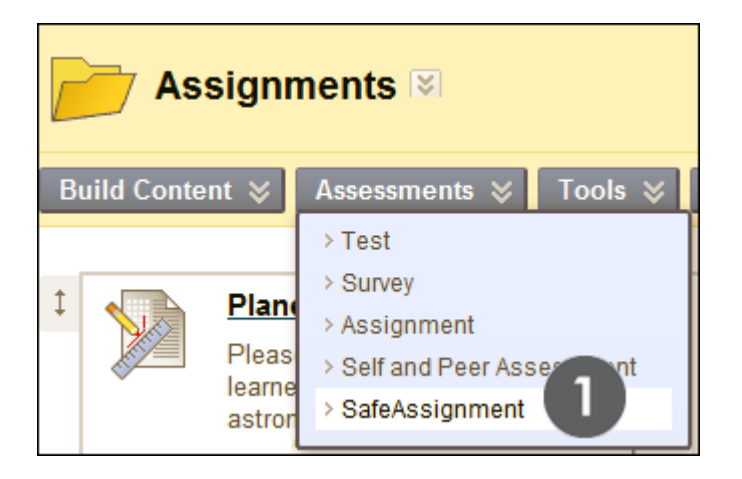

### Избор на опции на сигурно задание

Изберете опциите Сигурно задание, които подкрепят вашите преподавателски цели. Например за да използвате Сигурно заданиеs като инструмент за преподаване, за да помогнете на студентите да се усъвършенстват при цитиране на източници, изберете опциите Проект и За разглеждане от студенти при създаване на задание.

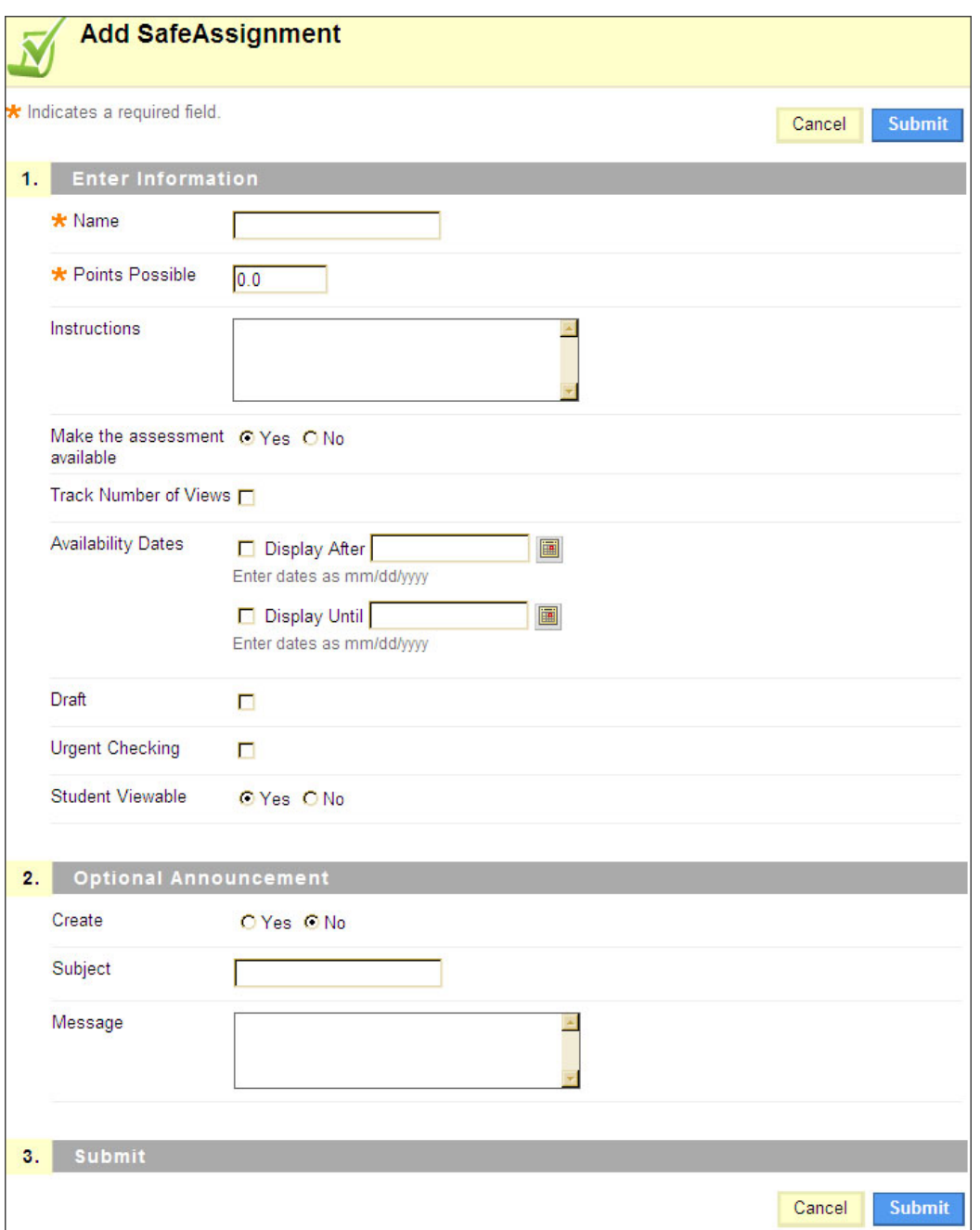

Използвайте следната таблица, за да научите повече за опциите, достъпни при създаване на сигурно задание.

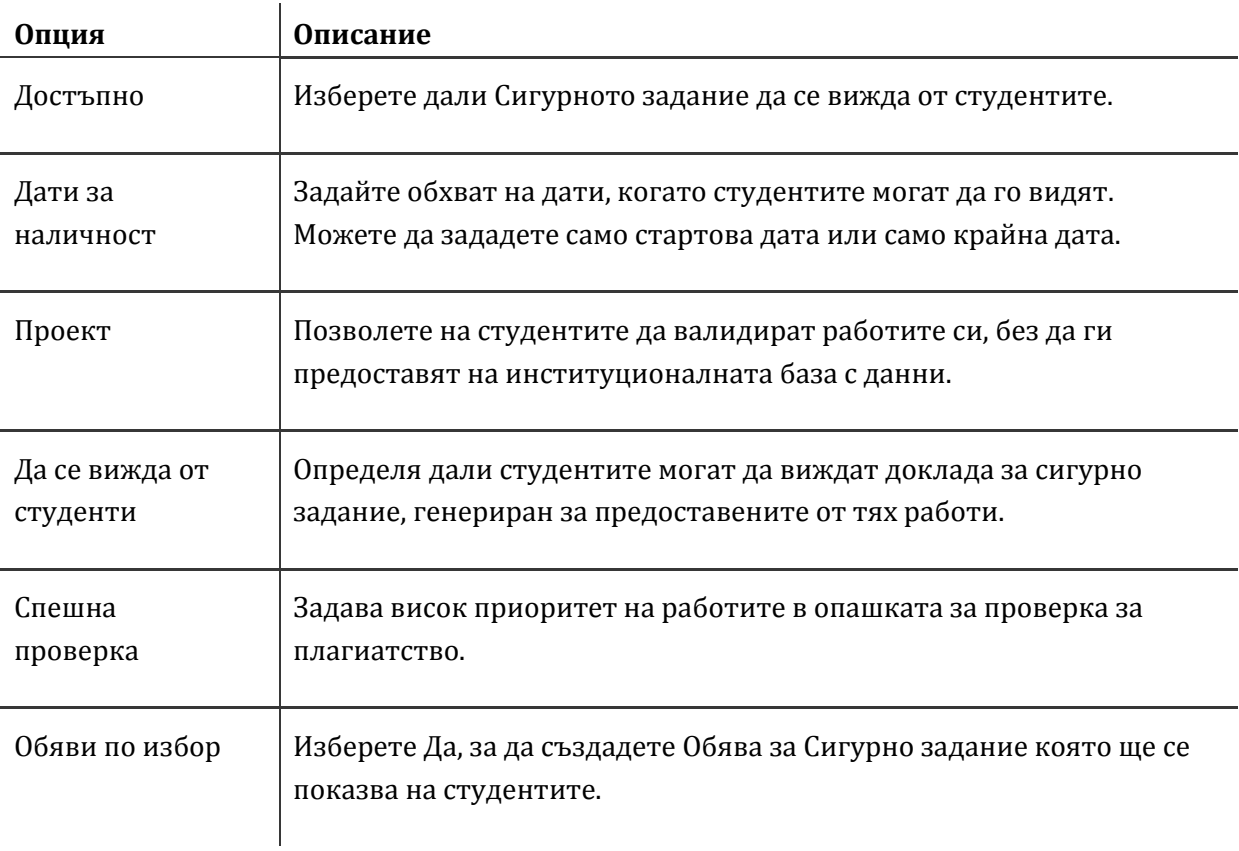

### Какво виждат студентите

Когато студентите влизат в Сигурно задание, те могат да виждат инструкции, да пишат коментари в текстово поле и да прикачат файл, както правят с обичайните си Задания. Студентите може да предоставят работите си във формат Word (DOC, DOCX, ODT), обикновен текст (TXT), богат текстови формат (RTF), PDF и HTML формати.

Студенти имат също опцията да предоставят работите си на Глобална справочна база с данни, за да помогнат на студентите да предотвратят плагиатството. Тази база с данни е отделна от всяка институционална база с данни. Студенти НЕ могат да предоставят работи на Глобална справочна база с данни, ако сте избрали Проект, което им позволява да валидират работите си, преди да ги предоставят. Blackboard не претендира за собственост на предоставеното съдържание; то се съхранява и използва изключително за предотвратяване на плагиатството.

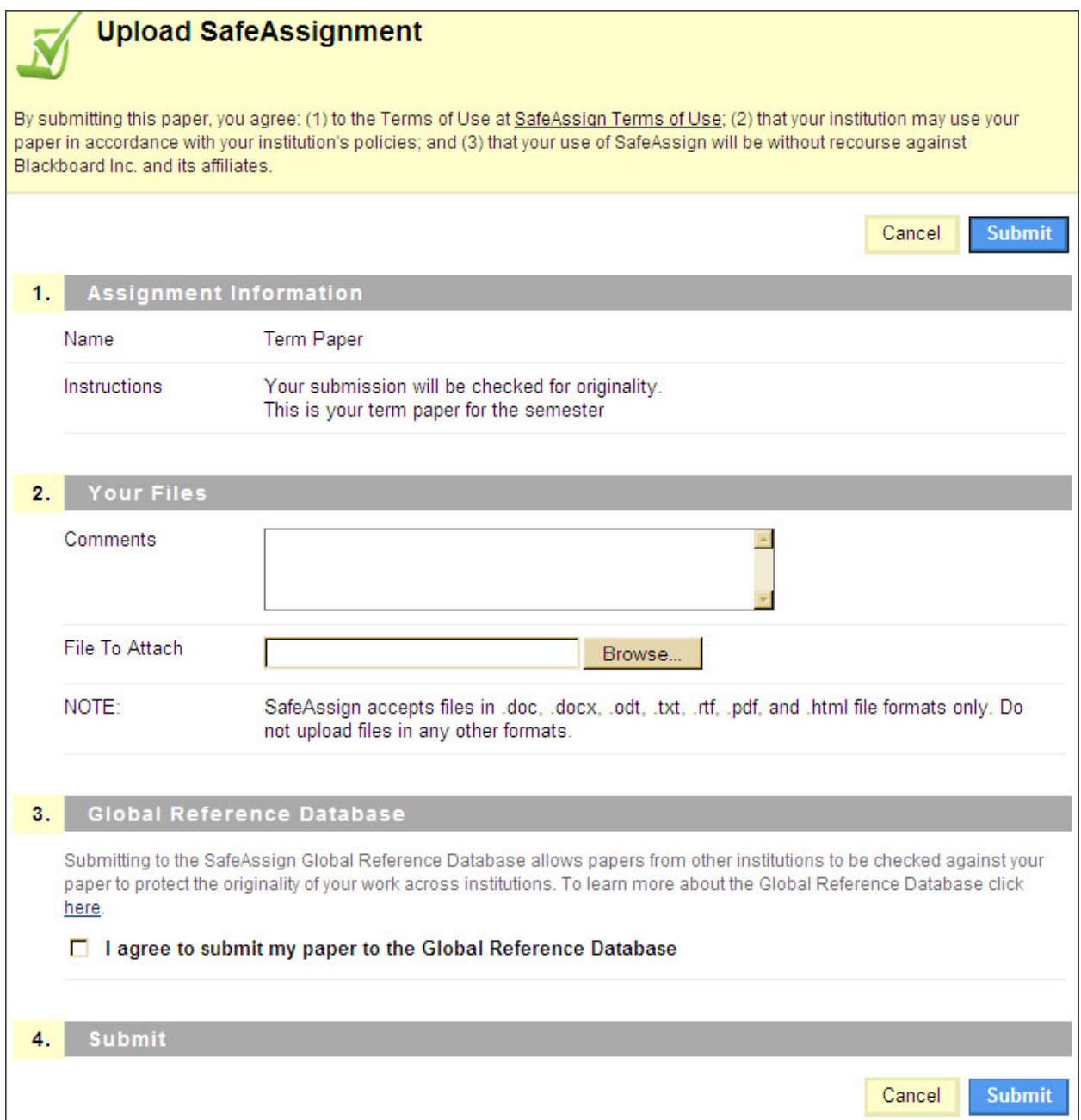

След като студентите предоставят Сигурни задания, има леко закъснение между качването и наличността на доклада за сигурно задание (ако сте позволили на студентите да го разглеждат). Резултатите обикновено са налични в рамките на 10-15 минути.

# Практическа дейност

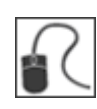

За тази дейност използвайте вашата практическа дисциплина.

#### **Добавяне на Сигурно задание**

- Създаване на сигурно задание.
- Изберете съответните опции.

Viewing and Grading Submissions: 2.0 Разглеждане и оценяване на предоставени задания

Разглеждане и оценяване на сигурно задание

## **2.0 Разглеждане и оценяване на предоставени задания**

### Разглеждане и оценяване на сигурно задание

Имате достъп до предоставени Сигурни задания в Центъра за оценяване. Удивителен знак ( ) указва, че заданието е предоставено и готово за разглеждане и оцняване.

Когато разглеждате опит можете да избирате да разглеждате текста на заданието във вашия браузер или да изтеглите предоставения файл.

В допълнение можете да разглеждате пълния доклад за сигурно задание и общия процент на съвпадение, преди да зададете оценка.

#### **БЪРЗИ СТЪПКИ: Разглеждане и оценяване на Сигурно задание**

- 1. В Център за оценяване щракнете върху връзка за действия (**[У]**) на елемента, който искате да оцените, за да влезете в контекстуалното меню.
- 2. Щракнете върху **Опит**.
- 3. Прегледайте текста на предоставянето, изтеглете файла или разгледайте доклада за сигурно задание.
- 4. Напишете оценка и коментари.
- 5. Щракнете върху предоставяне. Връщате се на **Център за оценяване**.

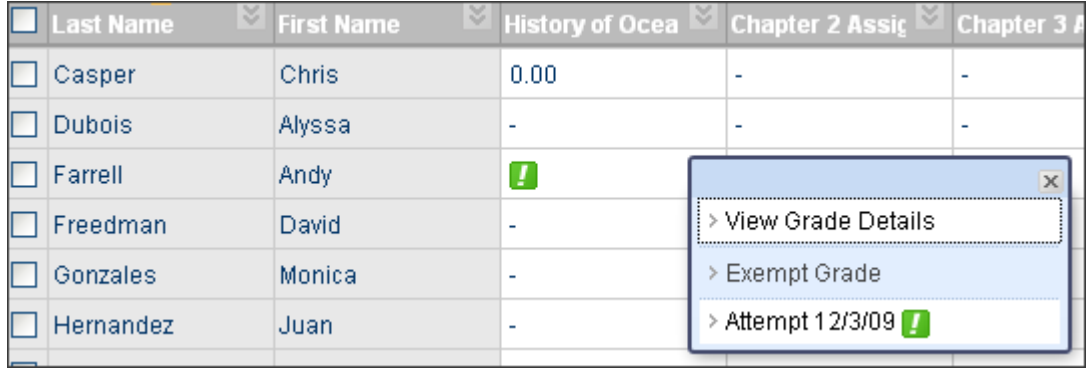

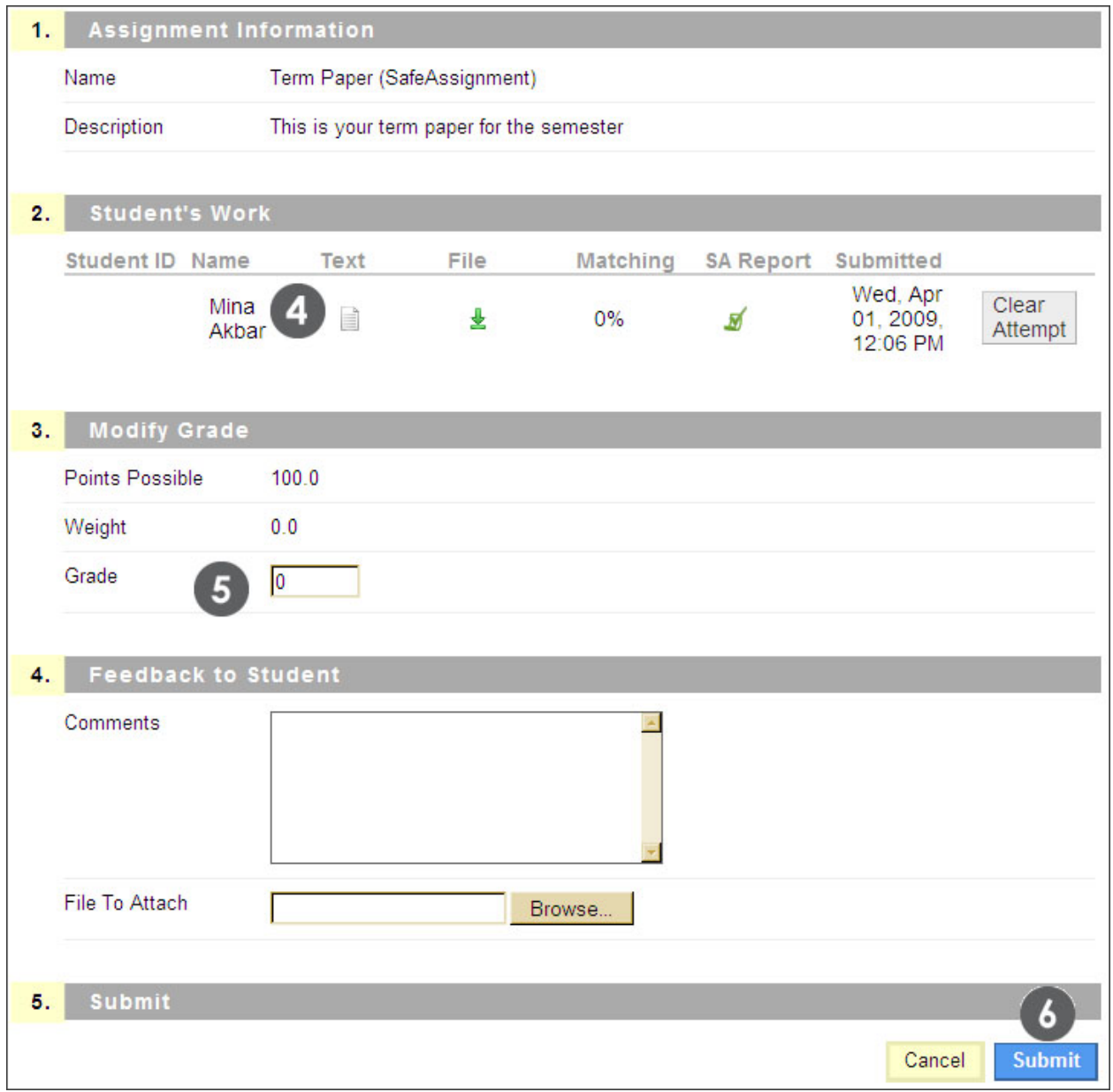

### Интерпретиране на доклад за сигурно задание

Докладът за сигурно задание осигурява разширена информация, която да ви помогне да определите дали студентите цитират правилно трудовете, използвани в техните работи.

Докладът включва:

- Общият резултат на Сигурно задание.
- Фразите в работата, които съвпадат със съществуващи трудове в базите с данни.
- Първоначалните източници за всяка съвпадаща фраза.

Можете да запишете доклада на диск, да го разпечатате или да изпратите връка към него с помощта на имейл.

#### **БЪРЗИ СТЪПКИ: Достъп до доклада за Сигурно задание**

1. При разглеждане на опита на екрана **Модифициране на оценка,** изберете иконата за

Сигурно задание ( $\blacktriangleright$ ). Подробният доклад за Сигурно задание се показва.

- 2. От списъка с предполагаеми източници:
	- Щракнете върху описаните източници, за да разгледате оригиналния източник.
	- Щракнете върху увеличителното стъкло, за да подчертаете свързаниата фраза в работата.
- 3. Щракнете върху фраза с връзка в текста на работата, за да видите нейно сравнение с оригиналния източник.

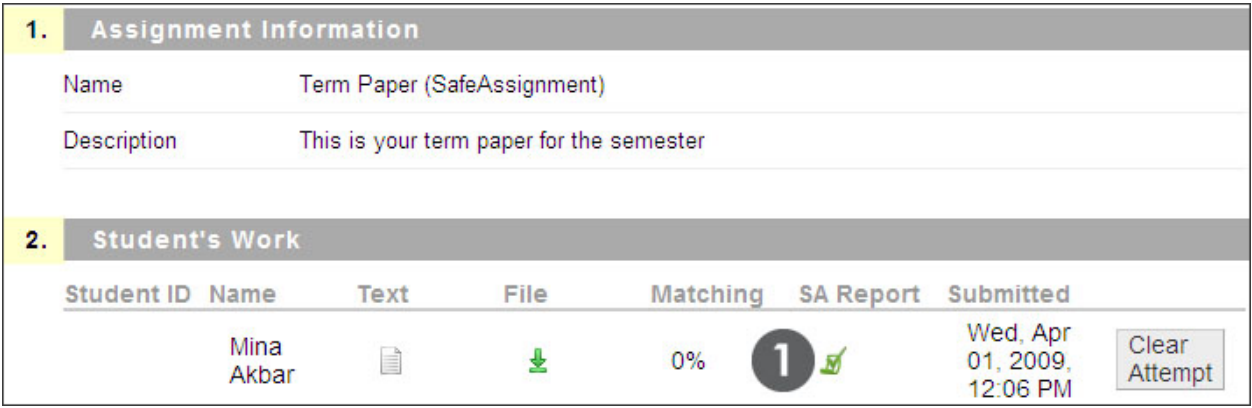

Основната част на Доклада за сигурно задание съдържа общия процент на съвпадение, както и връзка с помощ за допълнителна информация. Като преподавател имате възможността да запазите доклада на диск, да го разпечатате или да изпратите връзка към доклада по имейл.

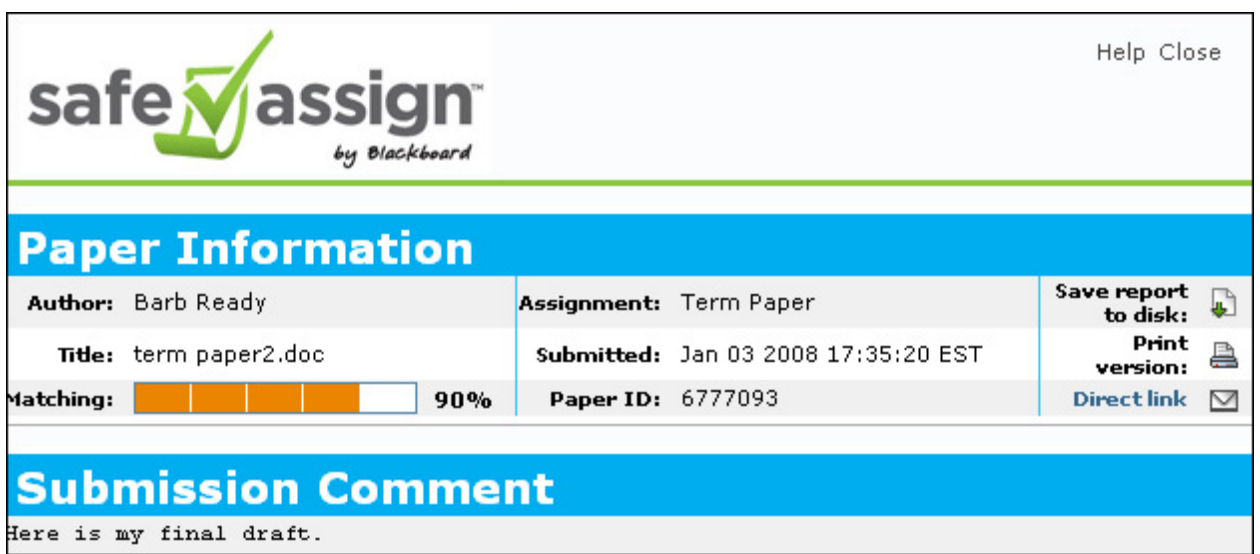

Следващият раздел описва оригиналните източници,които съвпадат с разделите на предоставенята работа. За да покажете оригиналната работа, щракнете върху заглавието на източника. За да покажете свързана фраза в работата на студента, щракнет върху увеличителното стъкло (2).

Можете също да изберете източници и да обработвате работата без тях.

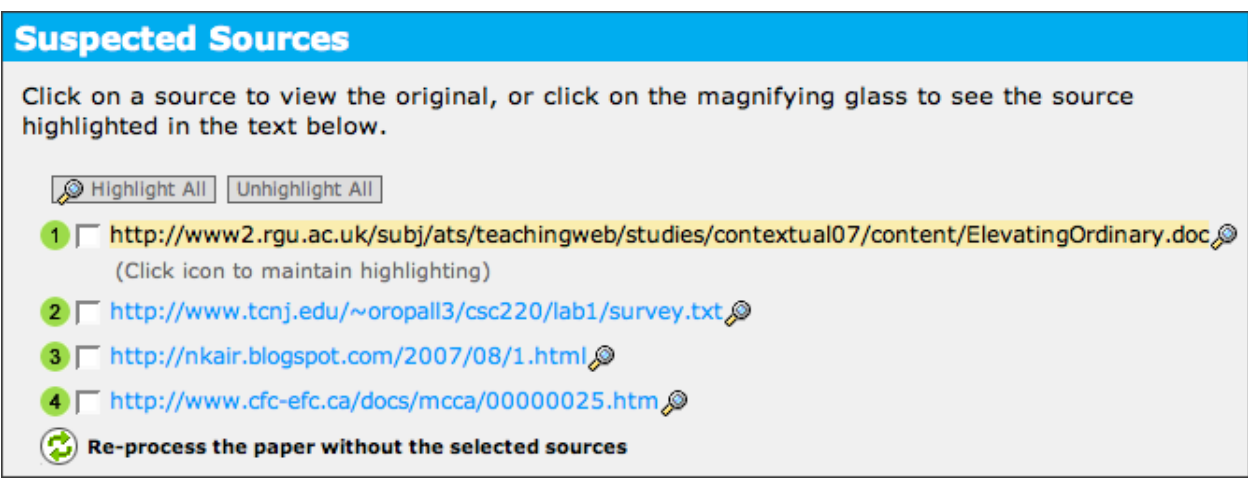

В рамките на текста на работата, съвпадащите фрази са номерирани. Щракнете върху фраза, за да покажете Прозореца за сравнение на източници, който осигурява директно сравнение между фразата на работата и документа източник, с който съвпада.

#### **Paper Text**

Water from melting ice sheets and glaciers is gushing into the world's oceans much faster than previously thought possible, sen

For now, the polar bear walks the melting ice, uncertain of his future. The home of the giants of the Arctic is melting away. Once the ice the polarbear resides on melts, they will have to swim to different ice caps, which could be scores of miles away. The distance becomes greater each year. Theanimals could become extinct within in the next 100 years. (1) This is only one of the effects of global warming. 6 Global warming is defined as the warming predicted to occur as a result of increased emissions of

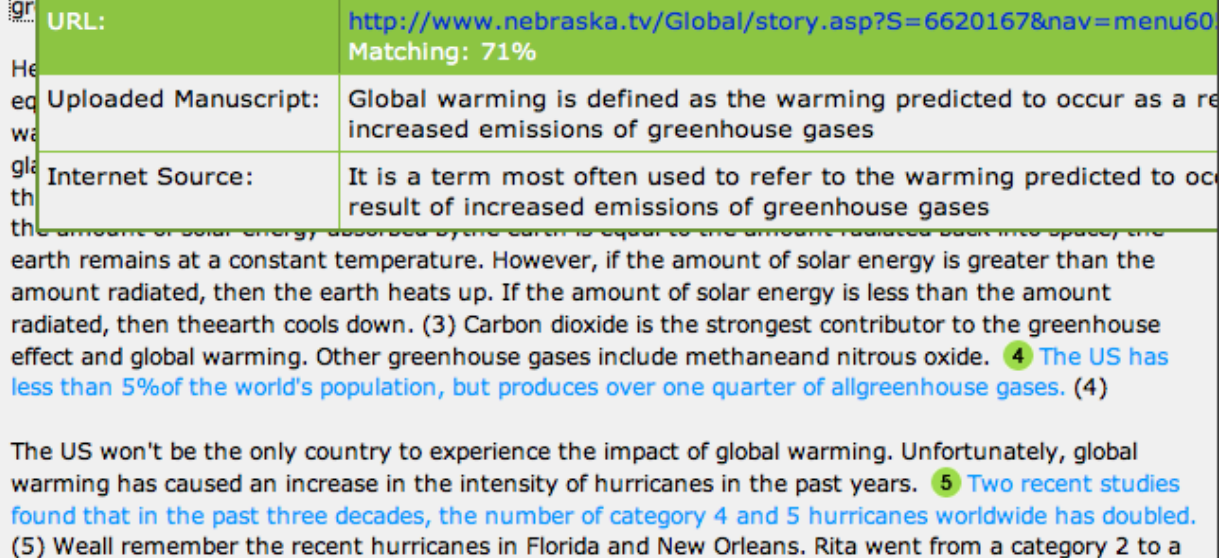

category 5in less than 24 hours. Wilma reached a category 5 in a single day. This increase in intensity is probably due to higher sea surface temperatures called "hot spots," which provide more energy to the storms.

#### **Интерпретиране на общия резултат за Сигурно задание**

Общият резултат на Сигурно задание указва процента на предоставените работи, който съвпада със съществуващите източници. Този резултат е само предупредителен индикатор и работите трябва да се преглеждат, за да се види дали съвпаденията са правилно направени. Можете да използвате следните ръководства, за да определите кой резултат се нуждае от разследване.

• **Резултати под 15 процента**: тези работи обикновено включват някои цитати и няколко общи фрази или блокове с текст, съвпадащ с други документи и може да не изисква допълнителен анализ.

- **Резултати между 15 процента и 40 процента**: Тези документи включват разширен цитиран и парафразиран материал или може да са изплагиатствани. Теи работи трябва да се преглеждат, за да се определи дали съвпадащото съдържание е правилно цитирано.
- **Резултати над 40 процента**: Има много висока вероятност, че текстът в тази работа е копиран от други източници. Тези работи включват излишен цитиран или парафразиран текст и трябва да бъдат проверени за плагиатство.

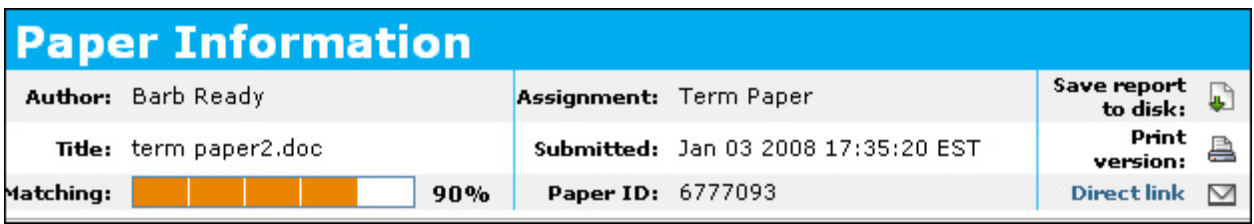

# Практическа дейност

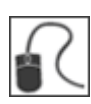

За тази дейност използвайте вашата практическа дисциплина.

#### **Разглеждане на опит за сигурно задание**

• От **Центъра за оценяване** разгледайте предоставянето на студентите за **NORAD Сигурно задание**.

#### **Интерпретиране на доклад за Сигурно задание**

- Разгледайте доклада за сигурно задание за предоставянето.
- Щракнете върху връзката **Помощ,** за да разгледате примерен анотиран доклад.

#### **Определяне на резултат**

• След разглеждане на работата и доклада за сигурно задание, определете резултат за предоставянето.

Managing SafeAssignments: 3.0 Управление на сигурни задания

Страница с инструменти за сигурни задания

### **3.0 Управление на сигурни задания**

### Страница с инструменти за сигурни задания

Страницата с инструменти за сигурно задание, намираща се в Пулта за управление, съдържа две опции: Сигурни задания и Директно предоставяне.

От тази страница можете:

- Да разглеждате всички Сигурни задани в дисциплината.
- Да разгледате списък с всички предоставени задания за конкретно Сигурно задание.
- Да изтегляте предоставени задания наведнъж за разглеждане извън линия.
- Да синхронизирате дисциплината, за да активирате копирани или преместени сигурни задания.

Както в Центъра за оценяване, можете също да разглеждате пълния доклад за сигурно задание за всяка работа и ясни опити за задание. Все пак, **не можете да оценявате предоставени задания от инструмента за сигурно задание**.

**Важно:** След извършване на копиране или преместване на отделно Сигурно задание от една дисиплина в друга дисциплина, трябва да активирате заданието в новата дисциплина. От инструмента Сигурно задание щракнете върху **Синхронизирай тази дисциплина,** за да установите връзката между Сигурно задание и централния сървър Сигурно задание.

#### **БЪРЗИ СТЪПКИ: Разглеждане на Сигурни задания**

- 1. От **Пулт за управление** разширете раздела **Инструменти за дисциплината** и изберете **Сигурно задание**.
- 2. На страницата Сигурно задание щракнете върху **Сигурни задания,** за да разгледате всички Сигурни задания в дисциплината.
- 3. За детайли върху отделно задание, изберете **Разглеждане на предоставени задания** от контекстуалното меню.
- 4. Показва се списък с всички предоставени задания. Щракнете върху съответната икона, за да разгледате текста, изтеглете отделния файл за предоставяне или влезте в доклада.

5. За да изтеглите всички предоставени задания в ZIP файл, щракнете върху **Изтегляне на всички предоставени задания**.

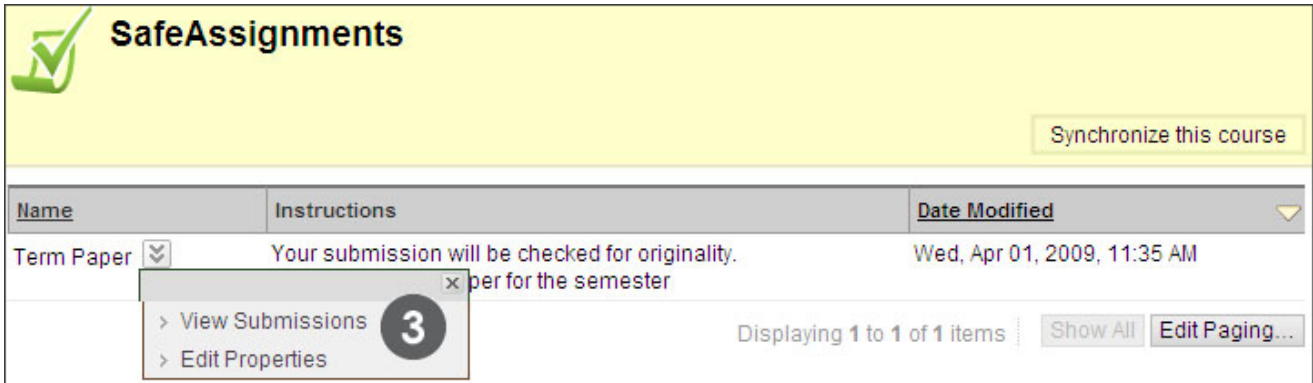

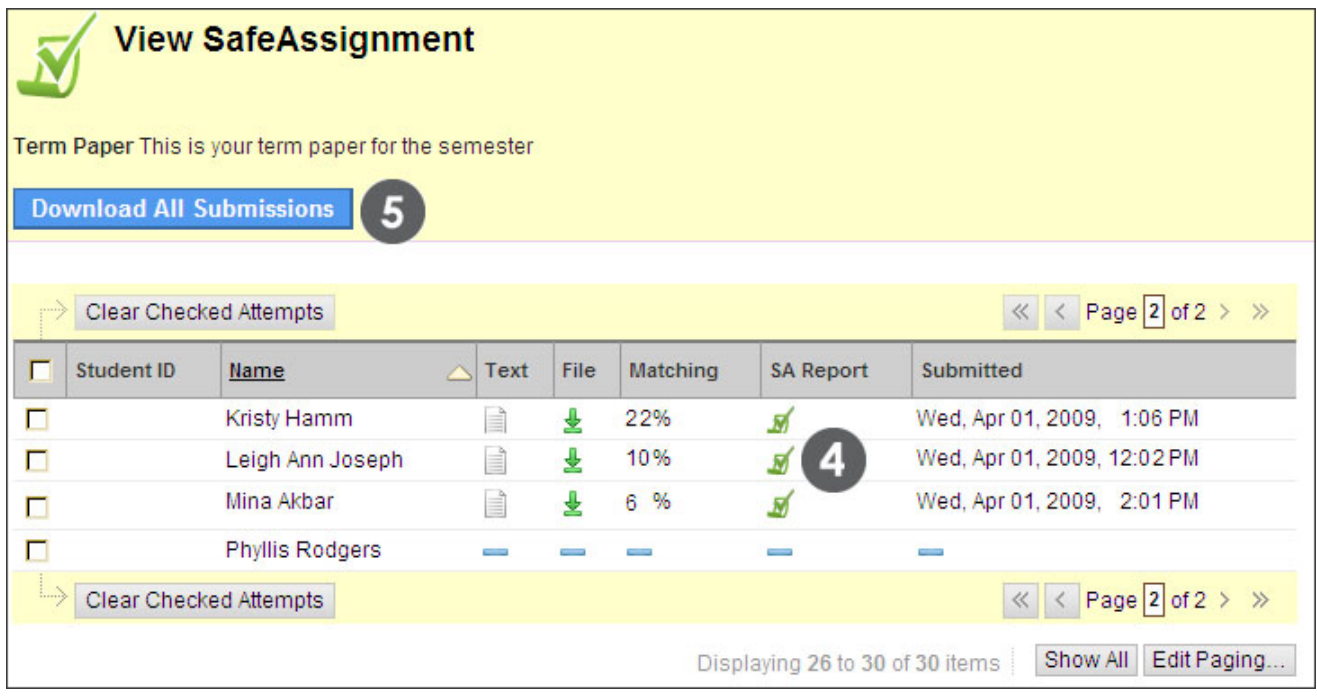

## Директно предоставяне

Директно предоставяне генерира доклади за Сигурно задание за работите, предоставени извън Сигурно задание. Можете също да използвате Директно предоставяне, за да добавяте работи към институционалната база с данни. Например можете да качвате работи от поранна дисциплина, за да осигурите, че настоящите студенти не използват повторно работи.

Тъй като Директно предоставяне не е интегрирано с Центъра за оценяване, трябва да използвате Сигурни задания, за да събирате предоставени задания, когато е възможно.

С Директно предоставяне можете:

- Да предоставяте отделни трудове с размер до 10 MB.
- Да предоставяте копресирани пакети, съдържащи до 100 работи.

Можете да качвате файлове от споделена или лична папка.

- **Споделена:** качените работи могат да се преглеждат от други преподаватели и асистенти с достъп до Директно предоставяне.
- **Лична:** качените работи могат да се разглеждат само от преподавател. Преподавателят може да разглежда файловете в дисицплина, която преподават.

Можете също да създавате нови папки, за да организирате предоставените работи.

**Важно:** Когато изтривате файлове ор Директно предоставяне, работите ще се махнат също и от институционалната база с данни със съществуващи материали.

#### **БЪРЗИ СТЪПКИ: Използване на директно предоставяне**

- 1. От **Пулт за управление** разширете раздела **Инструменти на дисциплината** и изберете **Сигурно задание**.
- 2. На страницата **Сигурно задание** щракнете върху **Директно предоставяне**.
- 3. Изберете раздела **Лично** или **Споделено**, за да покажете папката, където се качват работите.
- 4. Щракнете върху предоставяне на **Работа**.
- 5. Изберете **Опции за предоставяне**.
- 6. Изберете **Качване на файл,** за да разгледате за файл на вашия кмпютър. Изберете **Копиране/поставяне на документ,** за да добавите текста директно в текстовото поле.
- 7. Щракнете върху предоставяне. Отпишете се и след това отново се впишете, за да разгледате Доклада за сигурно задание.

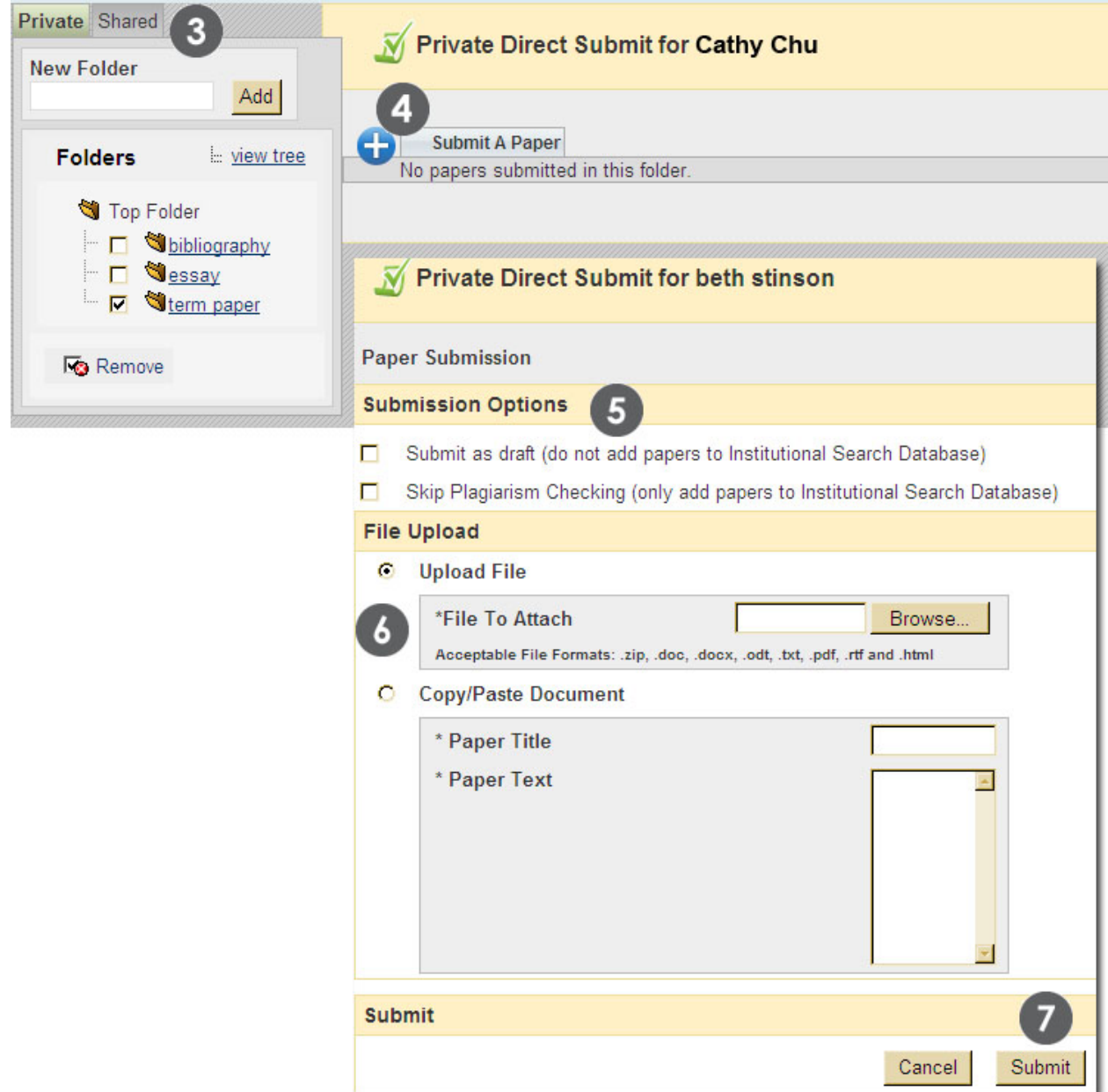

# Практическа дейност

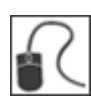

За тази дейност използвайте вашата практическа дисциплина.

#### **От инструмента за Сигурно задание**

- Отидете на инструмента **Сигурно задание** с помощта на **Пулт за управление**.
- Разгледайте предоставени задания за **NORAD Сигурно задание**.
- Изтеглете компресиран файл на всички предоставени задания.

#### **От Директно предоставяне**

• Предоставете работа, която имате в наличноист, избирайки опцията **Предоставяне като проект**. Разгледайте генерирания доклад Сигурно задание.

# Бърза препратка

Видяли сте, че някои функции на Сигурно задание са достъпни в Центъра за оценяване, докато други са достъпни от инструмента Сигурно задание в Пулт за управление. Ето бърза препратка, показваща кои функции са налични и на кои места.

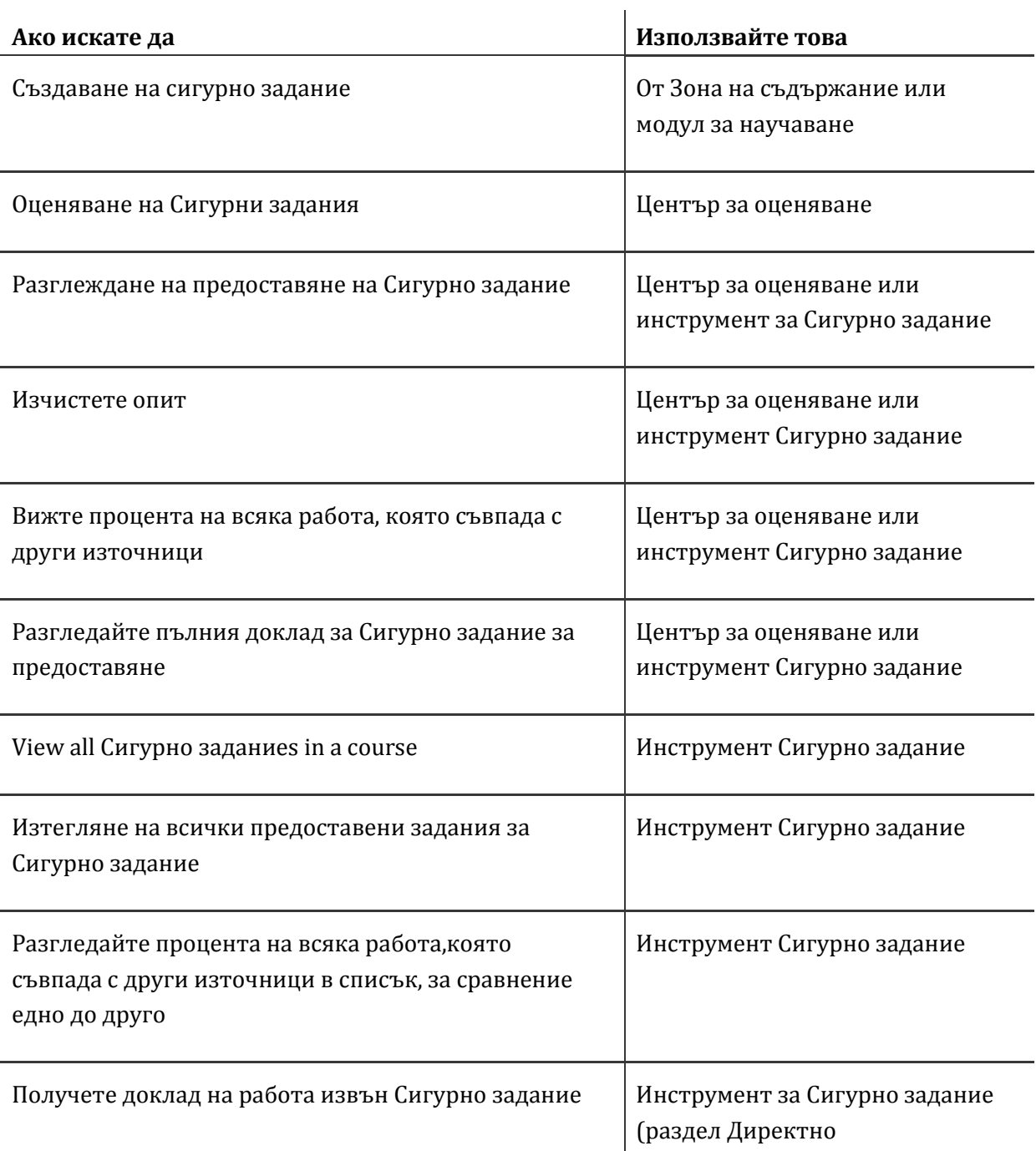

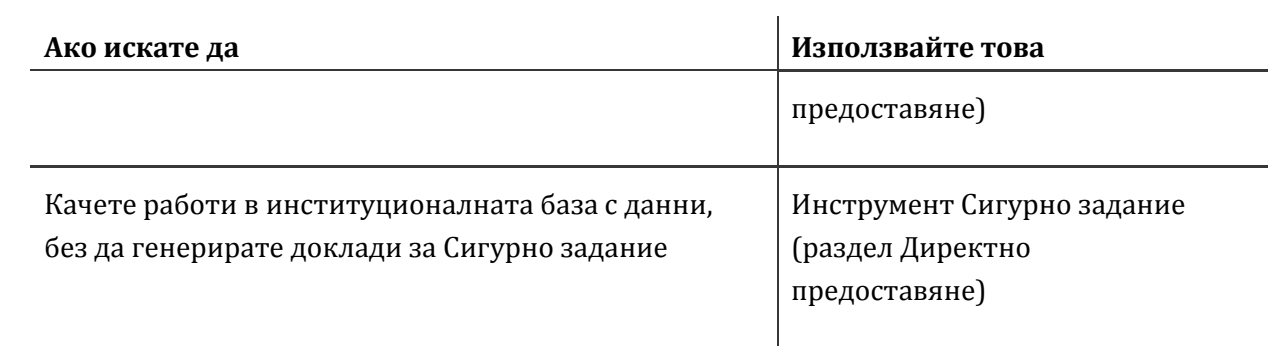